### **Setting up your product with iVMS4200 (desktop/laptop)**

#### **You will need:**

- If you are accessing the unit via Wi-Fi:
	- o Computer with Wi-Fi access
	- o Wi-Fi password
	- o Username and password of the unit (supplied by provider)
	- o Internal IP address of the unit (supplied by provider)
- If you are accessing the unit via SIM card:
	- o Computer with internet access
	- o IP address of SIM card (supplied by provider)
	- o Username and password of the unit (supplied by provider)

#### **Important:**

If you are setting up the unit via Wi-Fi, you will need internet access to download the iVMS4200 software. We suggest downloading the program on your computer before installation of the units.

We suggest Changing the username and passwords of your product for security reasons.

### **Contents:**

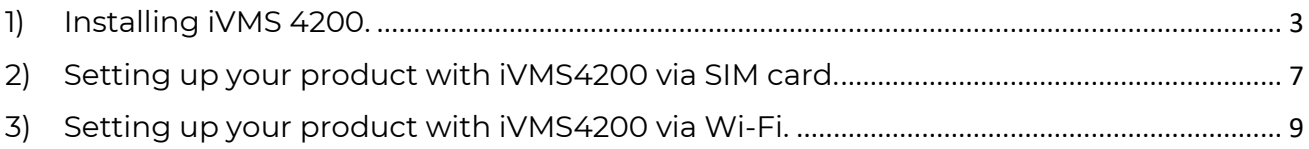

#### <span id="page-2-0"></span>**1) Installing iVMS 4200.**

- a) Downloading iVMS4200 file.
	- i) Type **'IVMS 4200'** into your browser of choice.
	- ii) Click on the following link

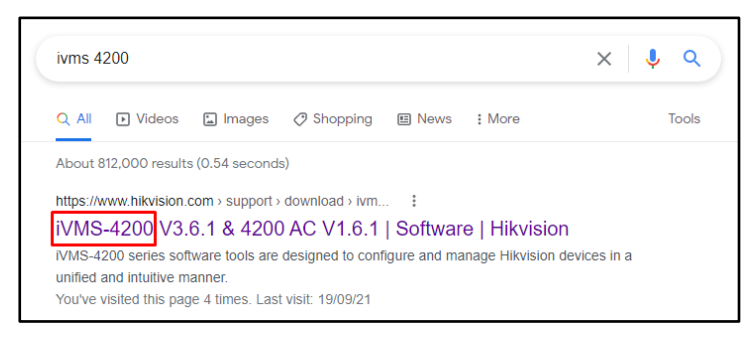

iii) Select the option which applies to you, depending on your operating system:

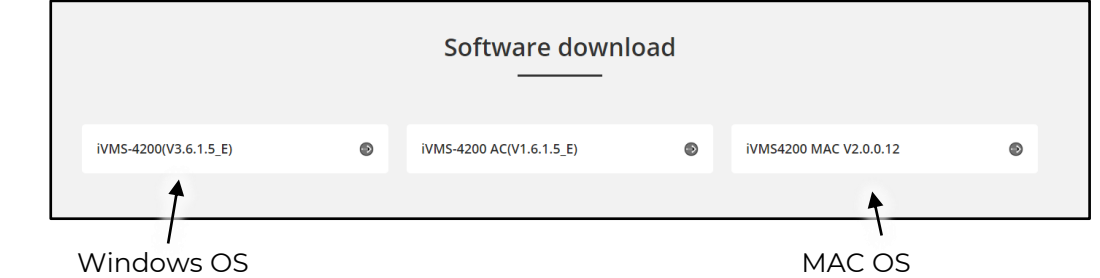

iv) This will automatically download once selected.

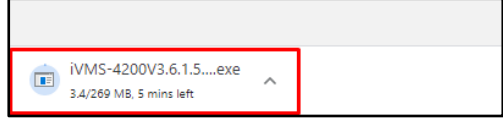

v) Go to your downloads folder and double click the downloaded file.

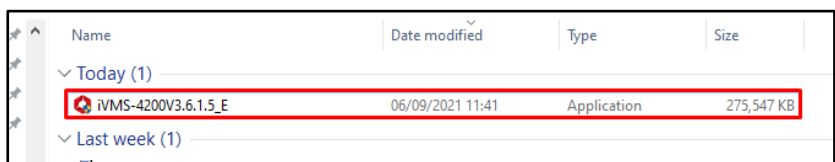

- b) Installing the iVMS4200 software.
	- i) Tick the box and click **'Next'**.

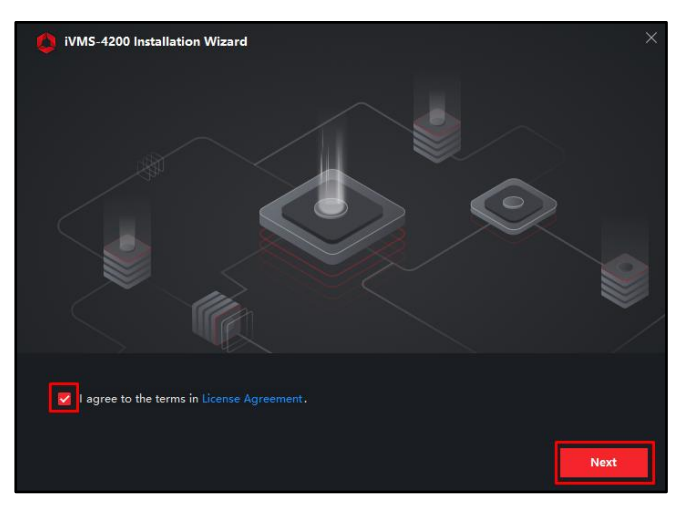

ii) Click 'Install'.

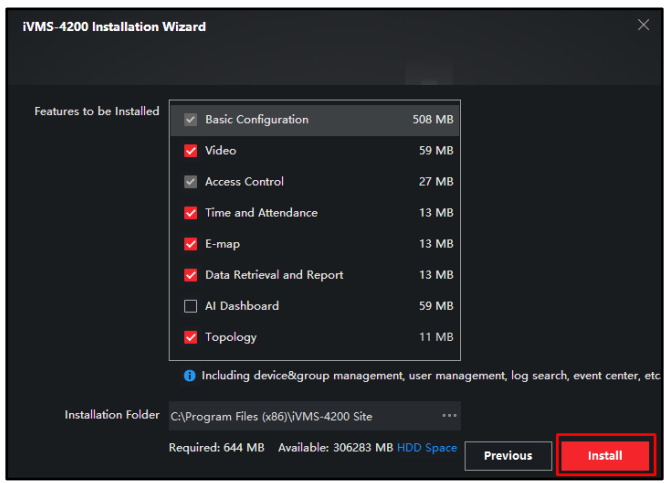

- iii) Wait for the install to complete.
- iv) Make sure both boxes are ticked so that you will now have an icon on your desktop and click **'Finish'**.

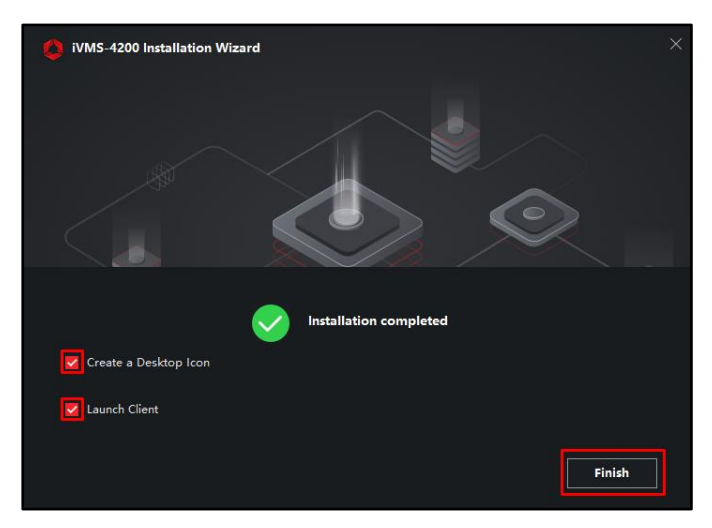

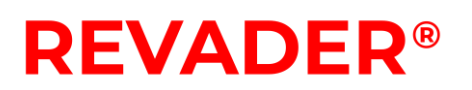

v) Tick **'Enable'** This allows the software to let you know when a newer version is available.

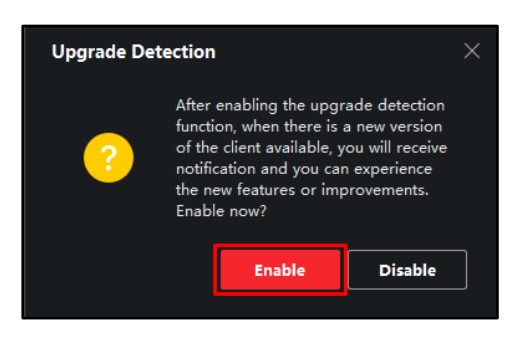

vi) Create a username and password for accessing the software (keep a note of your chosen credentials).

If '**Auto-Login'** is selected the user will not have to input a username and password, therefore we advise **'Auto Login'** should be disabled for customers with multiple users.

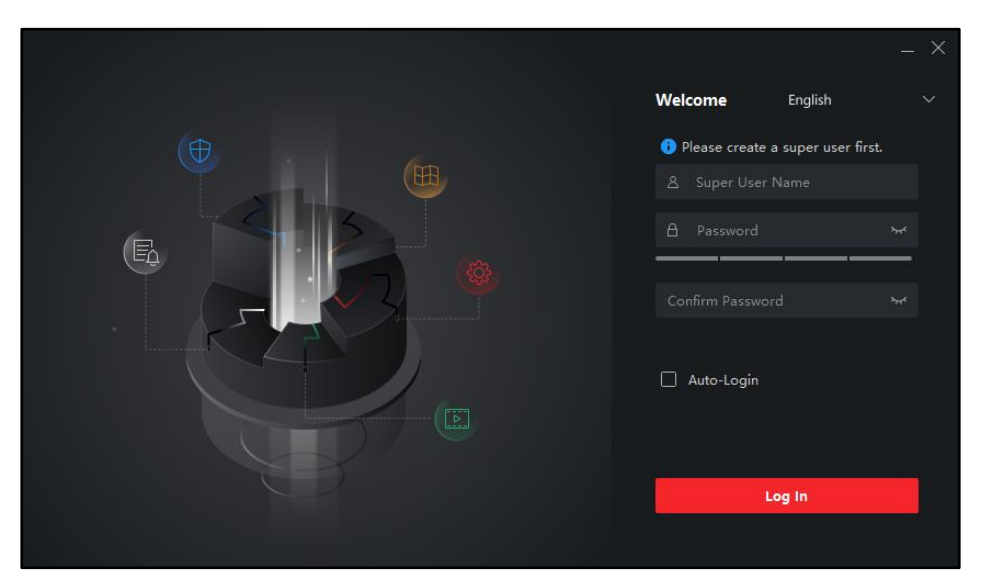

vii) Choose security questions (which are used in the event of account recovery).

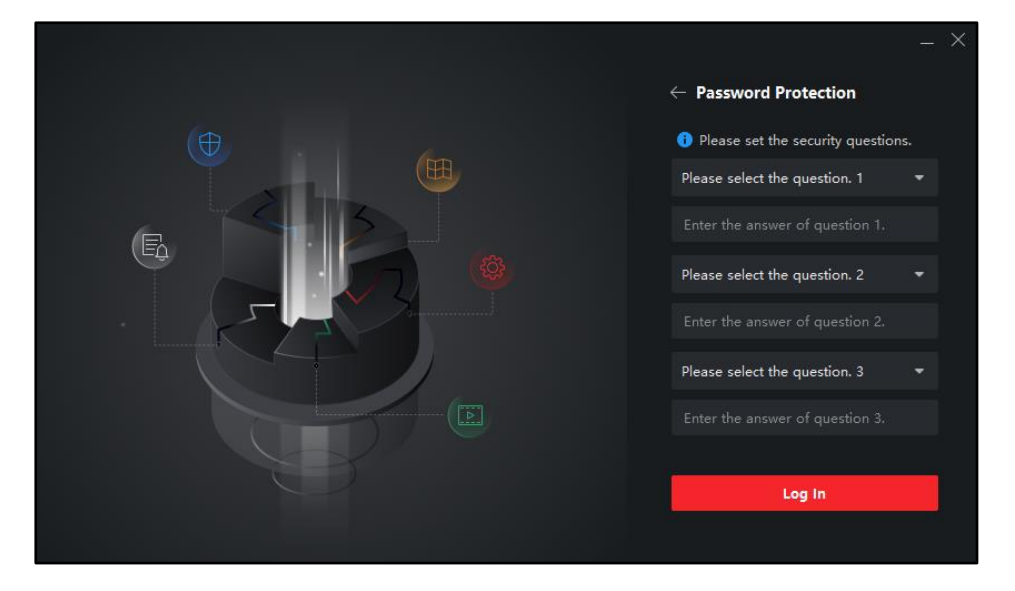

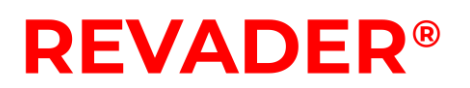

viii)A tutorial will pop up, press 'OK'.

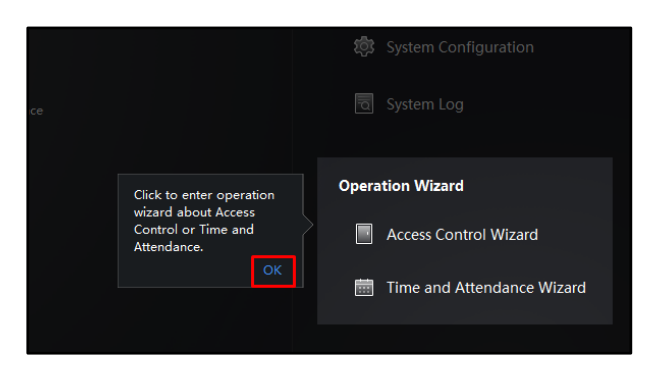

#### ix) Press **'Close'**

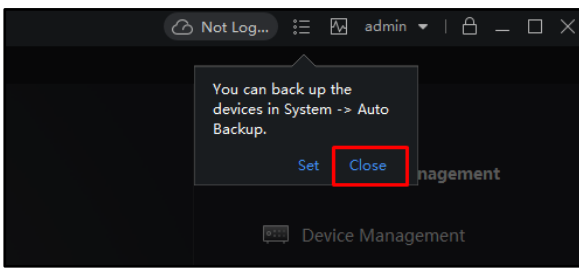

### <span id="page-6-0"></span>**2) Setting up your product with iVMS4200 via SIM card.**

- a) Configuring your product with iVMS4200.
	- i) Go to **'Maintenance and Management' - 'Device Management' - 'Device'.**

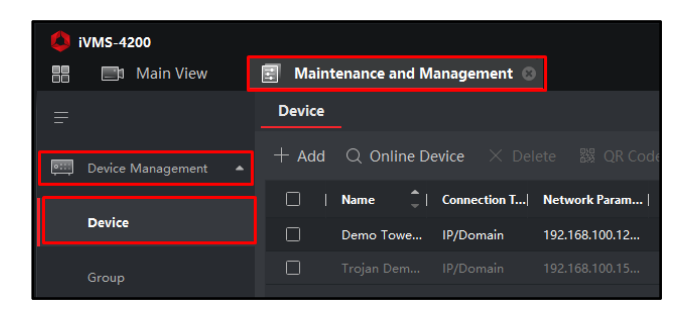

ii) Then click **'Add'.**

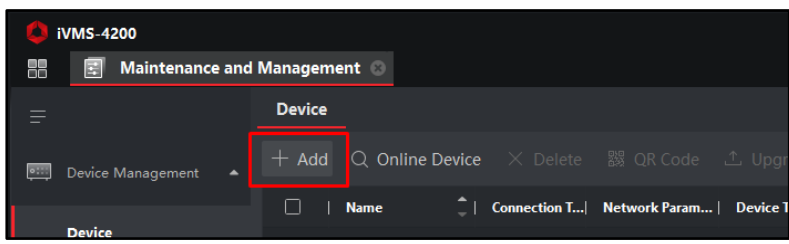

iii) Enter the following:

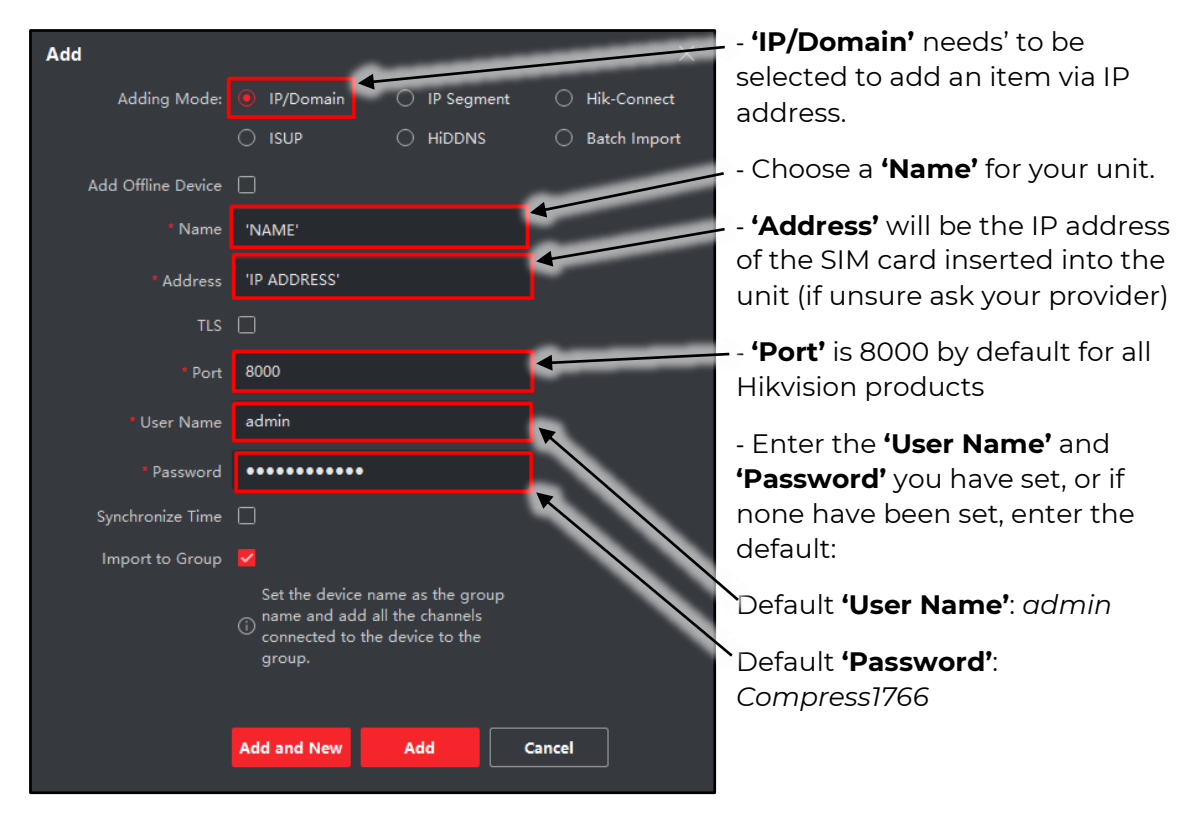

iv) Once complete press **'Add'** and you should see that the device now appears as **'Online'.**

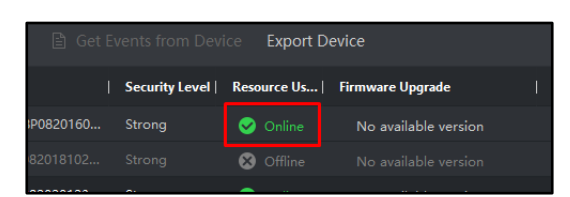

- b) Viewing the Product.
	- i) Click the 4 squares in the top left of the screen.

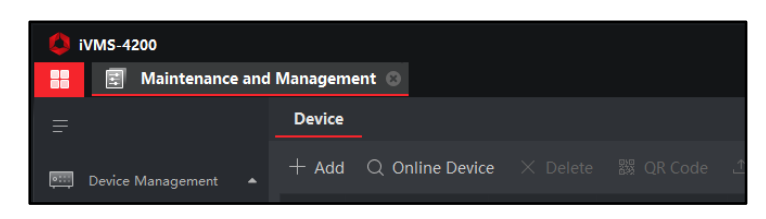

ii) Click **'Main View'.**

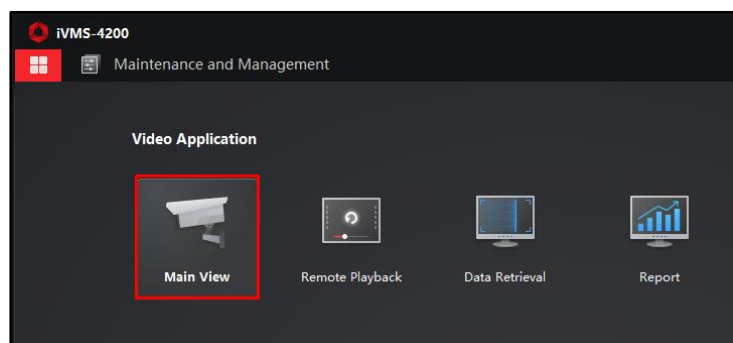

iii) Hover over the name of the unit you have just added and click  $\circled{D}$  it will open a view from  $\sim$ the camera. You can also click the drop-down button and select cameras individually

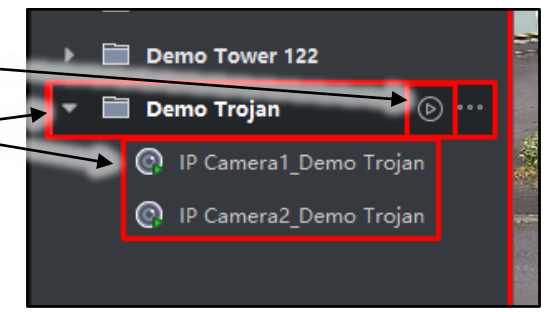

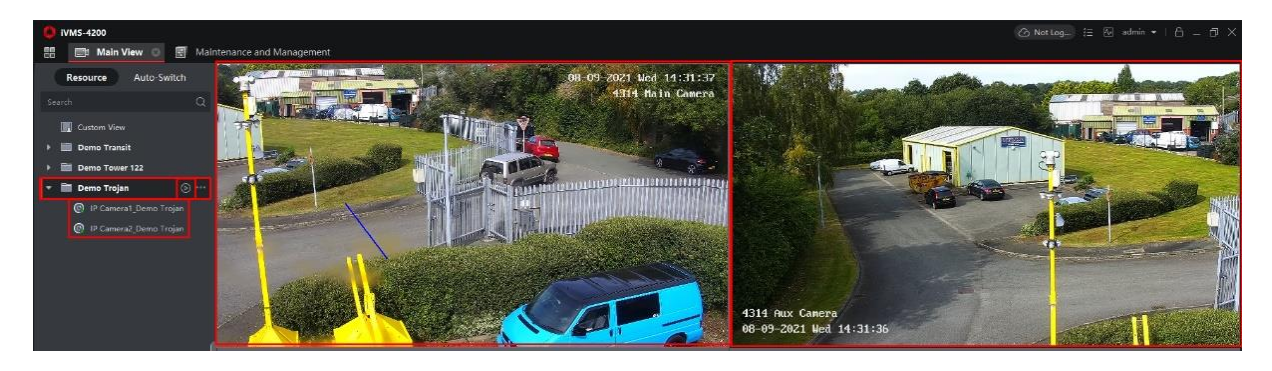

#### <span id="page-8-0"></span>**3) Setting up your product with iVMS-4200 via Wi-Fi.**

- a) Connecting to the Revader unit from a WiFi-enabled computer.
	- i) From your computer's WiFi settings, select the device you wish to connect to. Enter the Wi-Fi password you have set. If a password has not been set, use the default: *'aaffbbffcc'.*

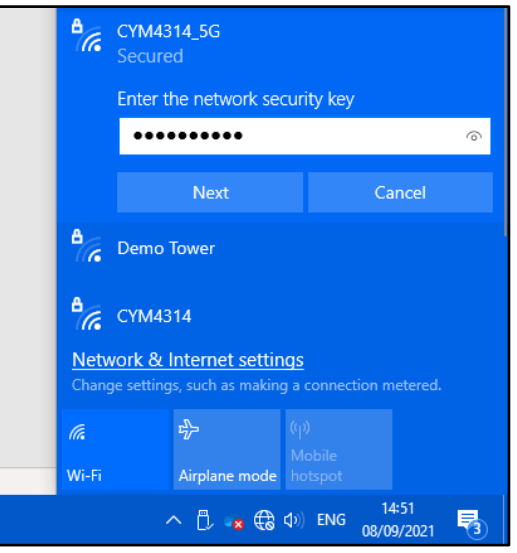

- b) Configuring your product with iVMS4200.
	- i) Go to **'Maintenance and Management' - 'Device Management' - 'Device'.**

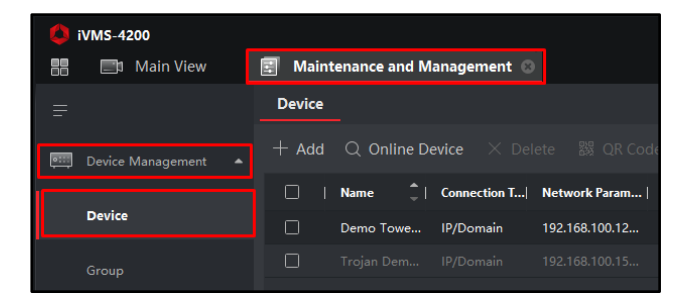

ii) Then click **'Add'.**

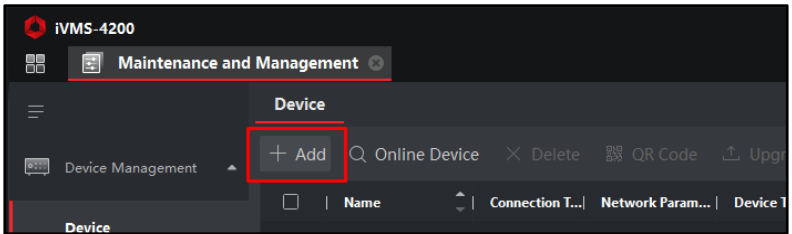

iii) Enter the following:

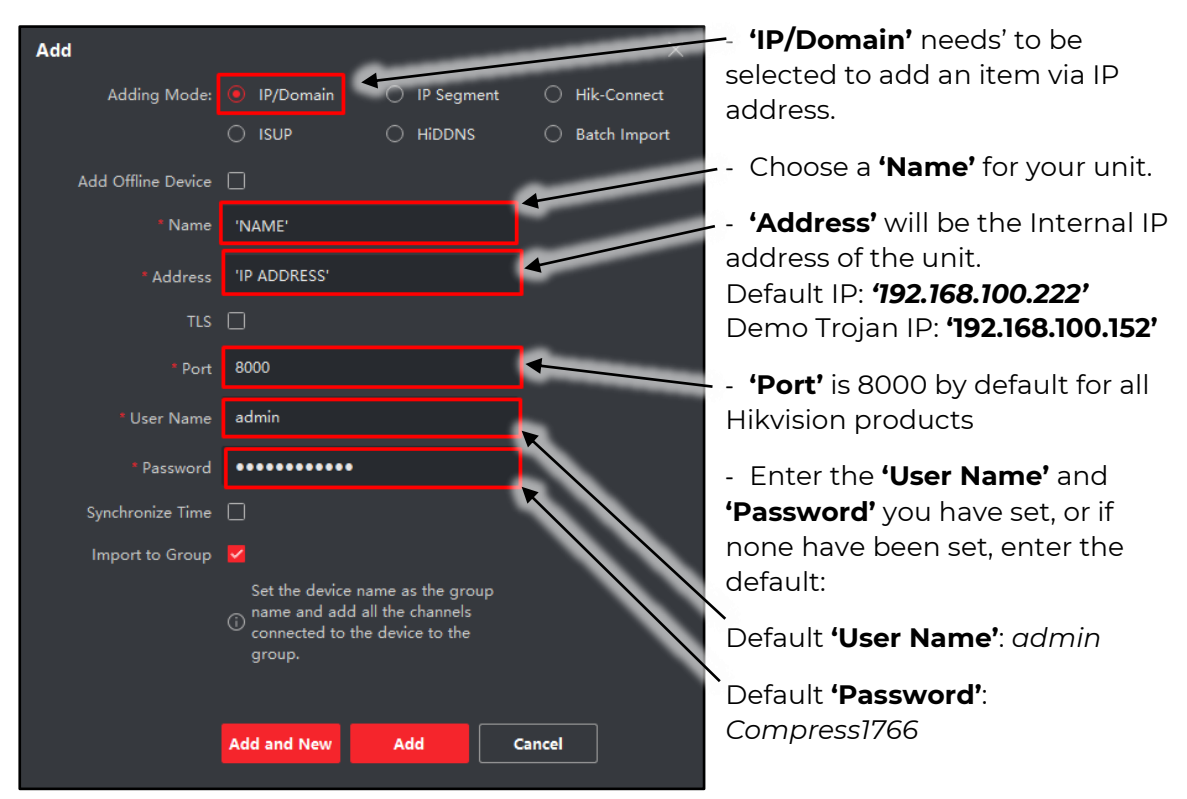

iv) Once complete press **'Add'** and you should see that the device appears **'Online'.**

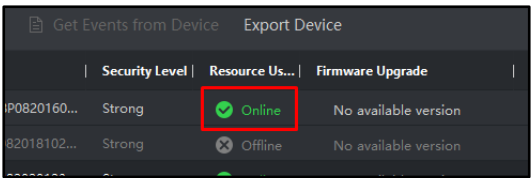

- c) Viewing the camera footage.
- i) Click the 4 squares in the top left of the screen.

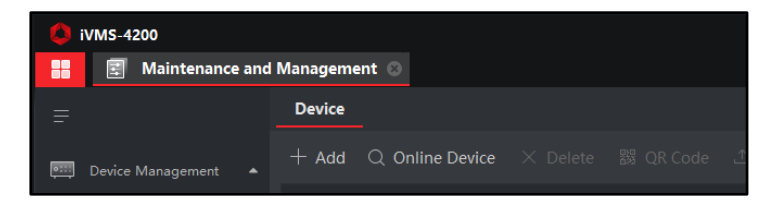

i) Click **'Main View'.**

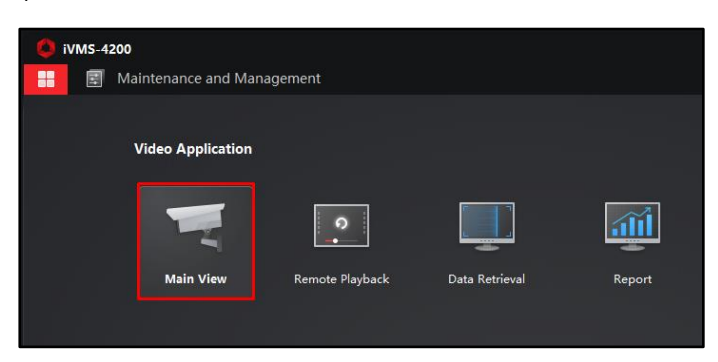

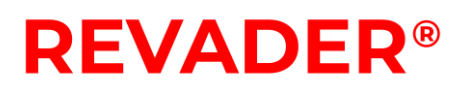

ii) Hover over the name of the unit you have just added and click  $\overline{\odot}$  it will open a view from  $\overline{\phantom{a}}$ Demo Tower 122 the camera. You can also click the drop-down ੈ⊚∙ Demo Trojan button and select cameras individually<sup>(0)</sup> IP Camera1\_Demo Trojan <sup>(0)</sup> IP Camera2\_Demo Trojan  $14:31:3$ 187